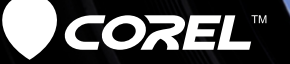

# VideoStudio X5 **Getting Started Guide**

### **Contents**

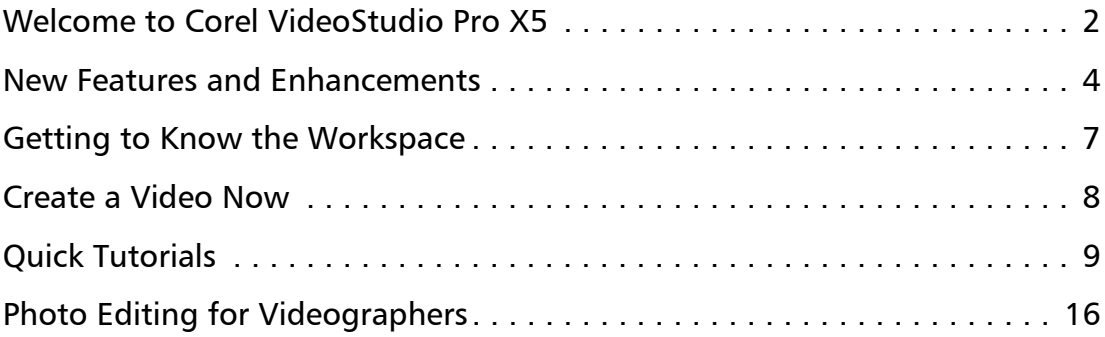

# <span id="page-3-0"></span>**Welcome to Corel VideoStudio Pro X5**

Create studio-quality HD movies with the powerful yet easy-to-use Corel® VideoStudio® Pro X5. The workspace guides you through a simple three-step workflow while providing a complete set of video editing tools.

Corel VideoStudio Pro X5 also incorporates the latest advances in visual computing for faster rendering of HD content.

- Import video from various devices and in diverse formats, including BDMV™ and AVCHD™.
- Make use of a wide range of tools for enhancing and assembling movies. Apply smooth transitions and awesome filters and effects.
- Export your video to devices such as iPod®, iPhone® and PlayStation Portable® (PSP) or upload to Vimeo®, YouTube™, Facebook® or Flickr®. You can also burn video to DVD and Blu-ray Disc™ or output AVCHD™ on standard DVD.
- Take advantage of advanced hardware acceleration support that enhances the speed at which you can work with resource-intensive HD projects.

Workflow efficiency, advanced editing tools and processing speed offer both the novice and well-seasoned professional an immensely enjoyable movie making experience.

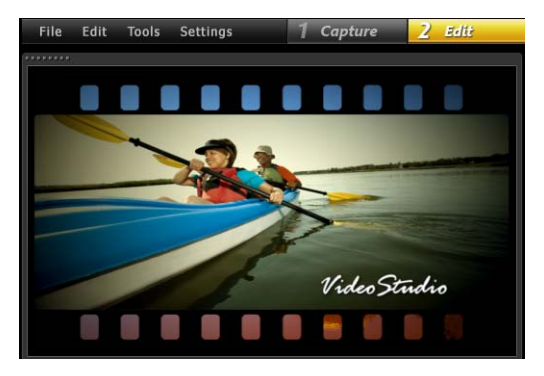

#### **Get started with HD movie making!**

Learn the basics, explore a great set of new features and complete some fun projects right away by using this easyto-follow Getting Started Guide.

### **Installing Corel VideoStudio Pro X5**

#### **To install Corel VideoStudio Pro X5**

- 1 Close all applications.
- 2 Insert the DVD in the drive. If the setup does not start automatically, navigate to the DVD drive on your computer, and double-click Setup.exe.
- **3** Follow the instructions on your screen.

### **The Corel Guide**

Get the most up-to-date information and content. You can find tips and tricks, download new styles and content for your projects, explore new ways to share your photos and videos, and access free, up-to-the-minute updates for your software.

# **X**: Corel® Guide

#### **To access the Corel Guide**

In the upper-right corner of the application window, click the Help and product information  $\mathbb{G}$  button.

#### **Get more and learn more by registering your software**

You will be asked to register your software after installation to get the latest product updates, free downloads, tutorials, tips and tricks, and special offers!

#### **Join community sites**

A quick search on the Internet will connect you with many Corel communities and user groups. For a start, visit www.photovideolife.com to meet other users, ask questions, and share tips, ideas and projects!

### <span id="page-5-0"></span>**New Features and Enhancements**

#### **Screen Capture**

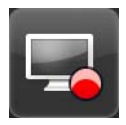

Prepare software demos and tutorials, save streaming content, record gameplay and webcam meetings. The new screen capture feature lets you record and create smooth videos of everything you see and hear on your computer!

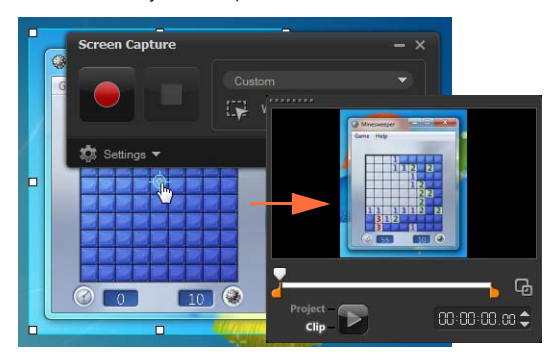

*Specify the area to capture. You can capture part of the screen or the entire desktop.*

#### **Output 3D Video**

Create a 3D title in a few steps and enjoy your video on any 3D player! You can now tag native 3D content as 3D and set the format for displaying the content.

Cut and trim, and when you are done, quickly output to a 3D file!

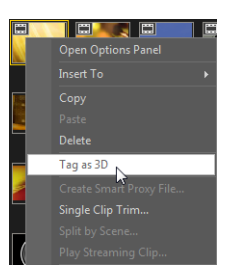

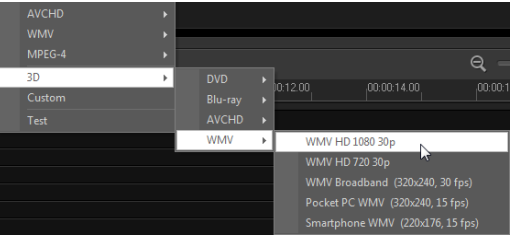

#### **PSP Layer Support**

Perform layer editing of Corel® PaintShop™ Pro (PSP) images in Corel VideoStudio Pro X5. When you drag a multilayered PaintShop Pro image to the timeline, each layer is added to a separate track. By applying effects and filters to individual layers or tracks, you can produce amazing custom effects and enhancements.

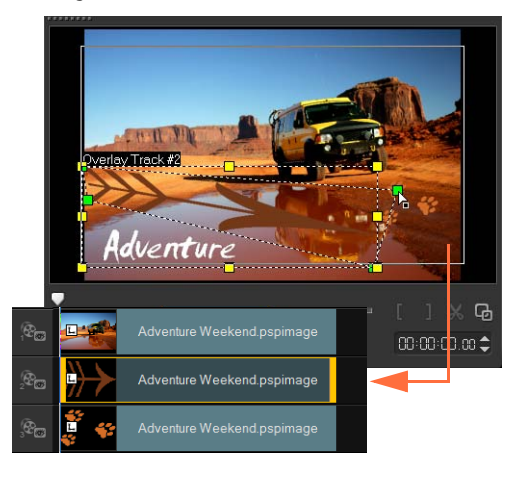

#### **HTML5 Authoring**

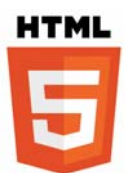

You have the power and versatility of HTML5 right in your hands...

Select New HTML5 Project from the File menu to open the application in HTML5 mode. This allows you to apply HTML5 compliant attributes to your video, add

web links, select cue and chapter pointers, and output your video project as an HTML5 website or Web object.

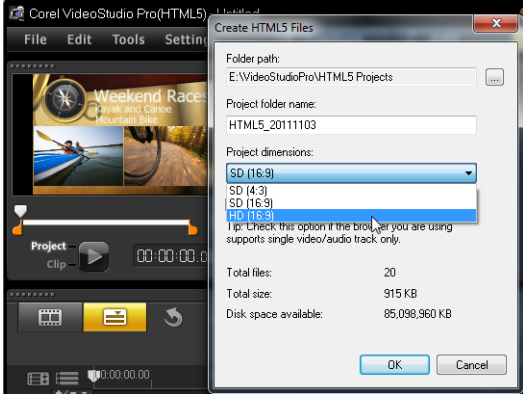

#### **Instant Project tab in Library**

Improved template management allows you to work more efficiently. The Instant Project tab in the Library organizes sample templates in process-oriented folder categories: Beginning, Middle, Ending, Complete and Custom.

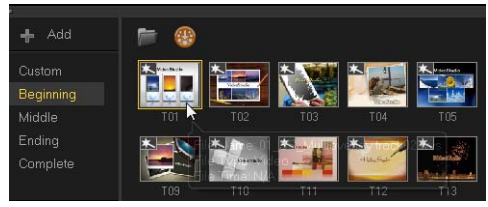

Downloaded templates are automatically added to the Custom folder or to a predefined location.

When exporting a project as a template, you can specify one of the default Instant Project categories as target location.

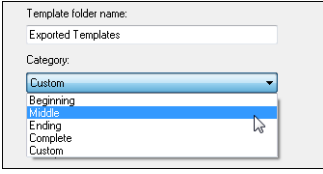

#### **Choose a track to render**

When you output your project, you can choose to render only the tracks you need. Use the Show/ Hide tracks option in the timeline to render only visible tracks and hide tracks that you do not want to render.

#### **Choose attributes to paste**

After copying clip attributes, you have the option to paste a selected set of attributes. Select Paste Optional Attributes from the context menu to select the attributes to paste. These attributes vary depending on the media type.

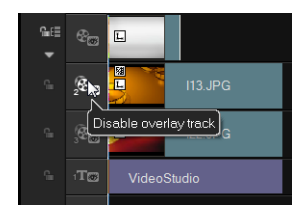

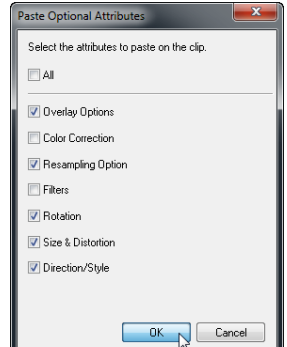

# <span id="page-8-0"></span>**Getting to Know the Workspace**

Corel VideoStudio Pro X5 provides unparalleled ease of use. The three main steps of most video productions — Capture, Edit and Share — are neatly arranged so that you can work in a simple and intuitive environment.

#### **Capture**

In the **Capture** step, record from a connected camera, scan a DV source, or import from digital media, such as AVCHD.

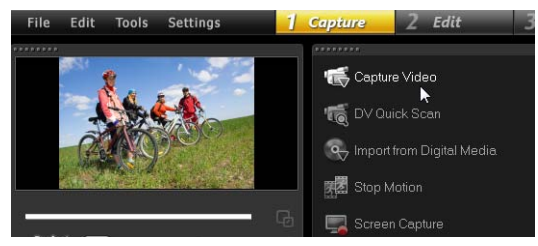

#### **Edit**

Most of the excitement and challenges of video production happen in the Edit step. It is here that you put together your movie by modifying and arranging clips. You can add text, effects, transitions, audio and a lot more.

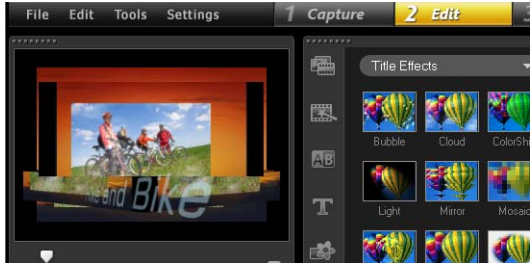

#### **Share**

To complete your project, choose an output destination in the Share step. You can save to a file, transfer to a device, or upload to social networking sites.

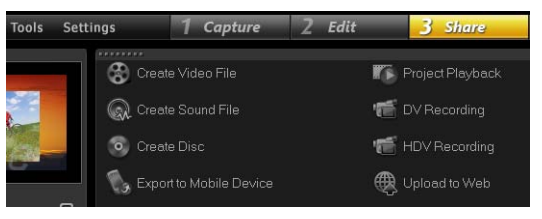

# <span id="page-9-0"></span>**Create a Video Now**

Let's quickly create a movie!

#### **Capture video from a camera**

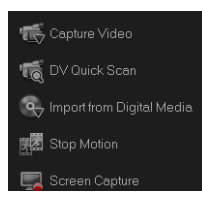

Connect your camcorder or camera to your computer. If you have a tape-based DV or HDV camcorder, connect an IEEE1394 (FireWire®) cable and select Capture Video. If you have an AVCHD or other camcorder that

records to memory or hard drive, connect with USB, and select Import from Digital Media.

#### **Arrange video clips, add titles and effects**

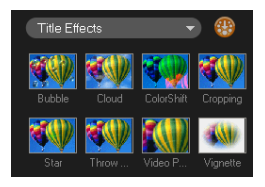

Drag your video, photo, and audio clips from the Library to the timeline. You can also apply titles, transitions, filters and effects.

Double click a clip in the timeline to modify it.

Drag the end of the clip to adjust the duration if needed.

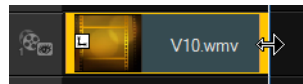

In the **Options Panel**, edit the attributes of clips, as well as the transitions and filters that are added to the timeline.

#### **Share your video**

Choose the output destination in the Share step and select an output format.

To create a disc by using the disc authoring wizard, click Create Disc and select a disc format.

To upload your video to the Web, click Upload to Web, select the target website and the output format.

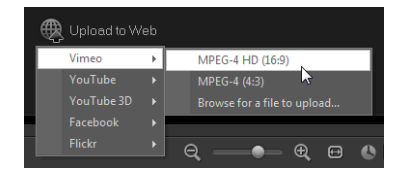

# <span id="page-10-0"></span>**Quick Tutorials**

### **Screen Recording**

Use the screen capture feature to create a simple demo on how to change the size of desktop icons. It is a good idea to prepare a script and practice your presentation a number of times before you record. If you are recording audio, make sure that your microphone is working properly.

To begin, clear your desktop and launch Corel VideoStudio Pro X<sub>5</sub>

#### **To record a video from your screen**

1 Click the Record/Capture Option button

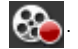

The Record/Capture Option dialog box opens.

2 Click Screen Capture.

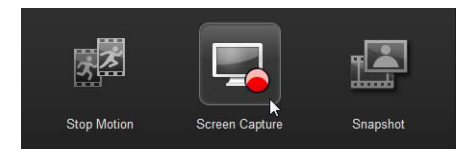

The application is minimized except for the **Screen** Capture toolbar.

3 Drag the desktop nodes and crosshairs to define a smaller capture area near the desktop icons.

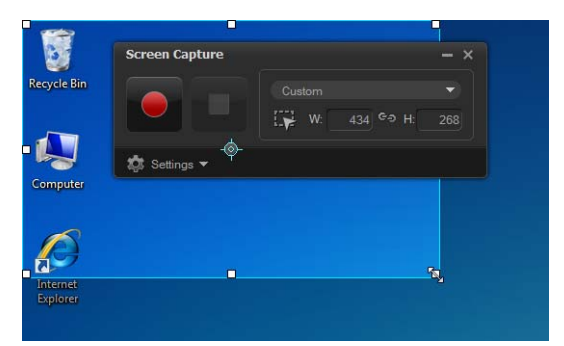

Tip: Clicking Settings in the Screen Capture toolbar allows you to modify capture settings. For this tutorial, we will use the default settings.

4 Click the Start/Resume Recording button to begin recording.

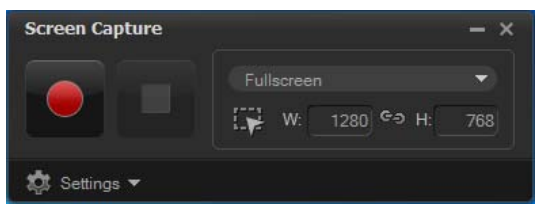

A countdown displays.

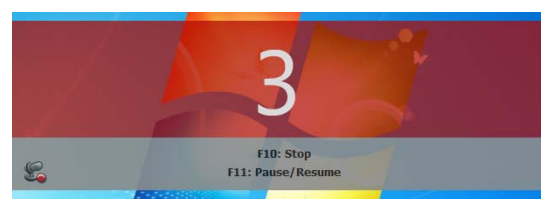

5 When recording begins, follow the steps below. Step 1 - Right-click on the desktop. Step 2 - From the context menu, choose View. Step 3 - In the submenu, select Large icons. The changes are applied.

Tip: You can press F11 to pause and resume recording.

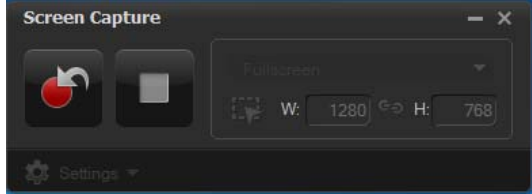

- 6 Press F10 or click the Stop button to stop recording. A message appears to prompt you when the capture is completed.
- 7 Click OK
- 8 Preview and enhance your demo video by adding overlay and title clips.

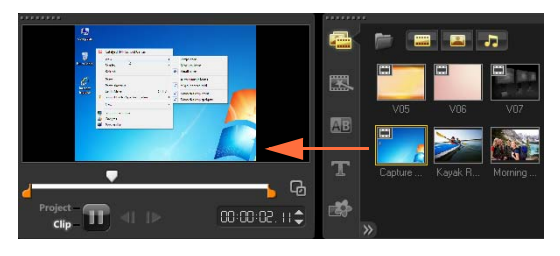

### **Animated Photo Layers**

Editing PaintShop Pro image layers in the timeline will definitely spark your imagination. In this tutorial, you will learn how to add motion to a photo in a few steps!

#### **To edit photo layers in the timeline:**

- 1 Open a new project and add a background video to the video track.
- 2 Drag a multilayered **.pspimage** file from the Library to the timeline overlay tracks. Each layer becomes a separate track.

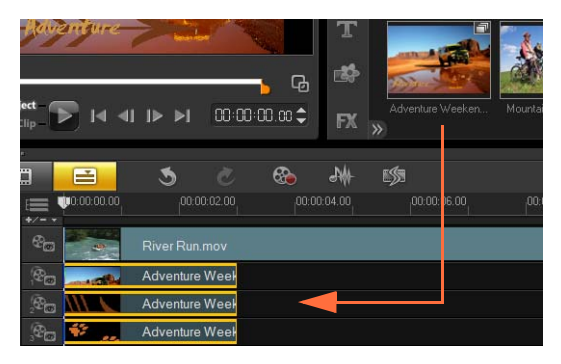

You can also right-click the photo thumbnail in the Library and select the target track location.

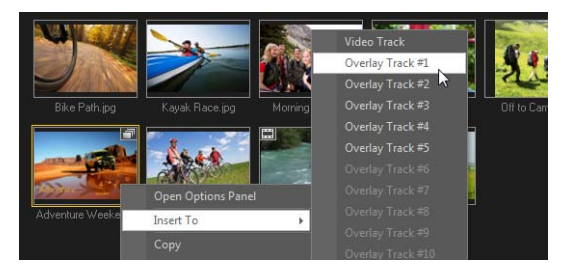

Delete layers that you do not need.

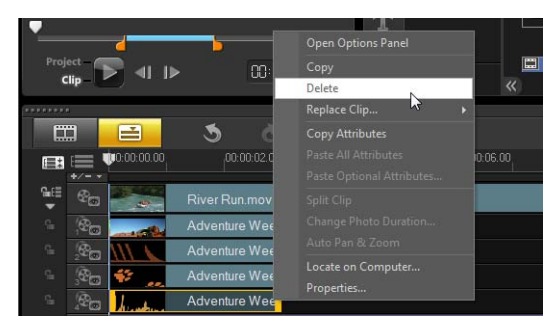

4 Rearrange the location of the remaining layers and adjust their duration.

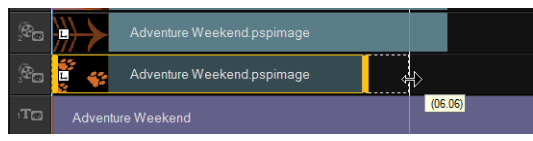

5 Resize the picture elements and adjust their position on the screen.

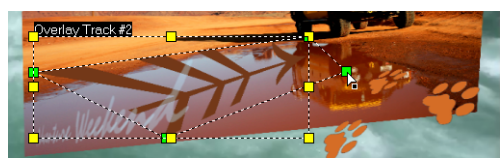

6 Create motion by editing Direction/Style in the Options Panel.

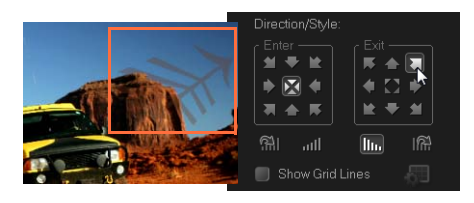

7 Add filters to each element by dragging thumbnails from the Library to the overlay tracks.

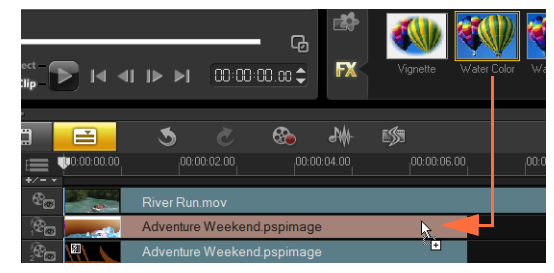

8 Preview your project.

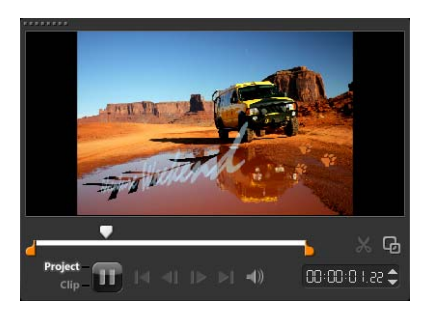

### **HTML5 Web Page**

Corel VideoStudio Pro X5 is now a visual editor for HTML5! You can generate an animated HTML5 Web page without any programming knowledge. All you need to do is export your project as an HTML5 folder.

In this tutorial, you will learn how to create a simple HTML5 Web page.

#### **Step 1: Start a new HTML5 Project**

1 Click File and select New HTML 5 Project.

A message box informs you that after your project is exported to the HTML5 format, all effects and clips in background tracks will be rendered to one video file.

2 Click OK

The workspace switches to HTML5 mode.

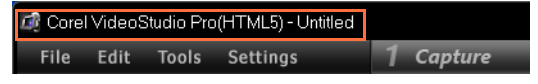

Note: In HTML5 mode, only the features that are supported by HTML5 are enabled.

#### **Step 2: Edit your video**

Drag a background video clip to **Background** Track #1.

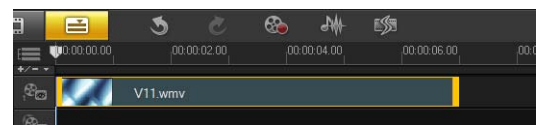

You can use the Track Manager to add more background tracks and insert other video clips.

Note: In HTML5 mode, overlay tracks can have only image, color, and title clips. Video is inserted in the background tracks.

2 Click Title and add title clips to the title and overlay tracks. Modify the titles as needed and adjust their duration.

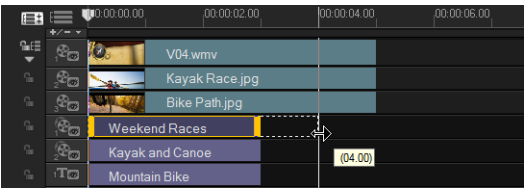

3 In the Preview Window, arrange the layout of your HTML5 Web page by moving the title and video clips into place.

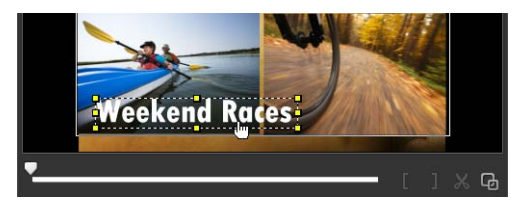

4 Add music to the voice track and adjust duration. You are now ready to add interactivity to your project.

#### **Step 3: Add links**

Right-click a title clip in the overlay track and select Add Link.

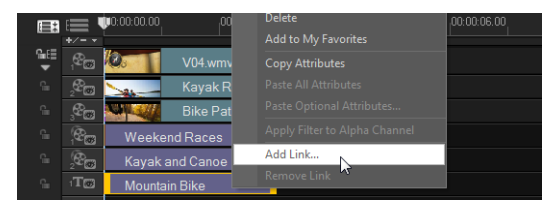

The **Add Link** dialog box appears.

- 2 Select Enter the URL link and type a valid URL link so that you can accurately preview your HTML5 project.
- 3 Click OK.

Repeat the same process to add other links. You can add links based on cue and chapter points by selecting **Select** from cue/chapter point in the Add Link dialog box. When you are done, preview your project.

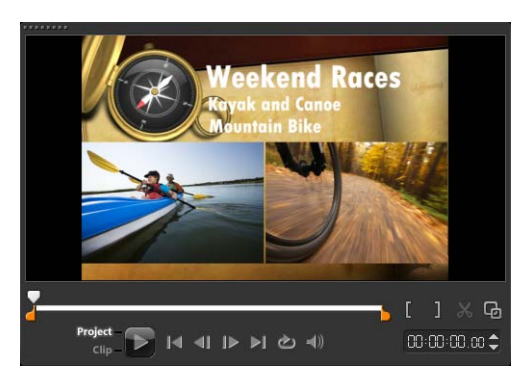

#### **Step 4: Export to HTML5**

- 1 In the Share step, click Create HTML5 File. The Create HTML5 Files dialog box appears.
- 2 Provide a folder location and project folder name. Select HD [16:9] under Project dimensions for now.

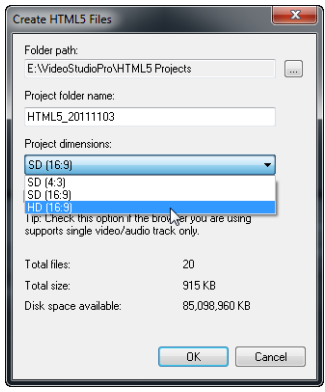

Note: Select Flatten audio and background video if

your browser supports only a single video/audio track.

3 Click OK.

After rendering your project, a message box informs you that your project has been successfully exported as an HTML5 folder. Click OK.

#### **Step 5: Preview in browser**

- Navigate to the HTML5 folder and open it.
- 2 Double-click the **Index** file
- 3 Play your video and click the links to check if they are working properly.

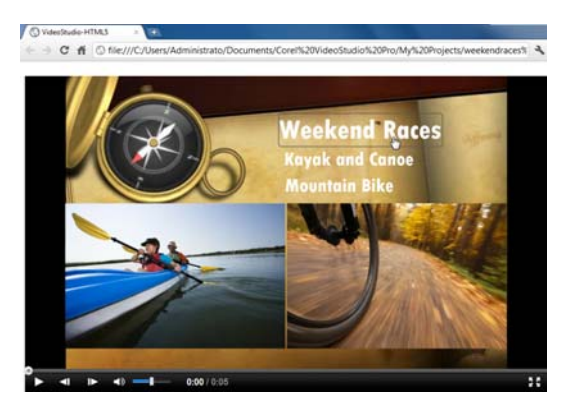

# <span id="page-17-0"></span>**Photo Editing for Videographers**

#### **Add polish to your video productions with Corel**® **PaintShop**™ **Pro**

Video hobbyists have long known that the best videos also make creative use of custom images and graphics.

Corel PaintShop Pro is an excellent companion tool for creating:

- custom titles and title masks
- "lower-third" graphics for names and subtitles
- objects, overlays and frames

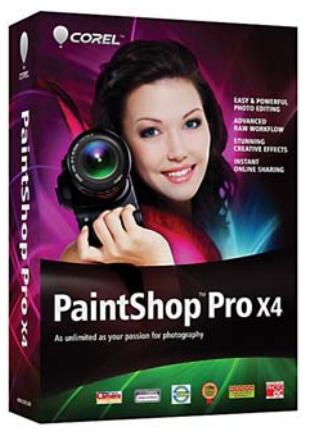

Visit www.corel.com for more information.

*Copyright © 2012 Corel Corporation. All rights reserved. Corel and the Corel logo, VideoStudio Pro and PaintShop are trademarks or registered trademarks of Corel Corporation in Canada, the U.S. and/or other countries. AVCHD and the AVCHD logo are trademarks or registered trademarks of Panasonic Corporation and Sony Corporation. Blu-ray and Bluray Disc are trademarks or registered trademarks of Blu-ray Disc Association (BDA). Facebook is a registered trademark of Facebook, Inc. YouTube is a registered trademark of Google Inc. Flickr is a registered trademark of Yahoo! Inc. Windows and the Windows logo are trademarks or registered trademarks of Microsoft Corporation. Other products, font and company names and logos may be trademarks or registered trademarks of their respective owners.*